# **Parents' Guide for Booking Appointments KS5 Options Evening**

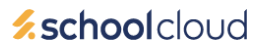

Browse to https://brynelian.schoolcloud.co.uk/

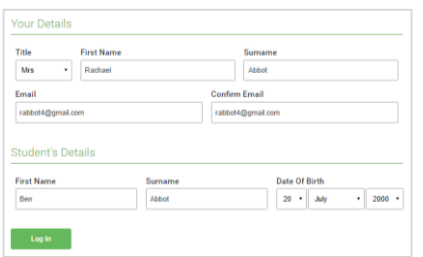

Click a date to

Thursday, 16th March Friday, 17th March

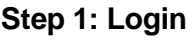

Fill out the details on the page then click the *Log In* button.

A confirmation of your appointments will be sent to the email address you provide.

Contact tc@brynelian.conwy.sch.uk if you need to update your email address on the school system.

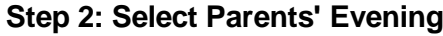

Click on the 'Sixth Form Options Evening' to book appointments with teachers that you have questions for.

Unable to make all of the dates listed? Click *I'm unable to attend*.

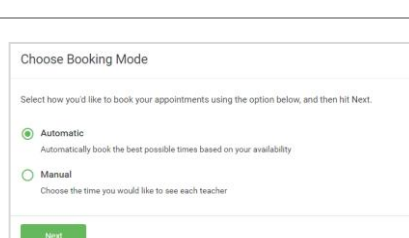

arents' evening is an opportunity to mee<br>hild's teacher. Please enter the school vi<br>sin entrance and sign in at reception.

## **Step 3: Select Booking Mode**

Choose *manual* mode so that the system doesn't make an appointment with every single teacher. You only need to meet with those representing the subjects that you wish to study.

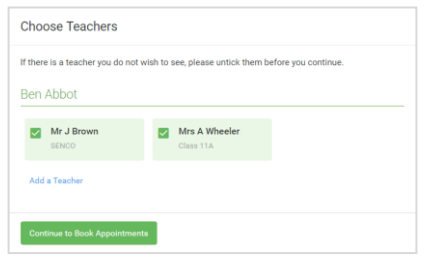

# **Confirm Appointment Times**  $17:1$

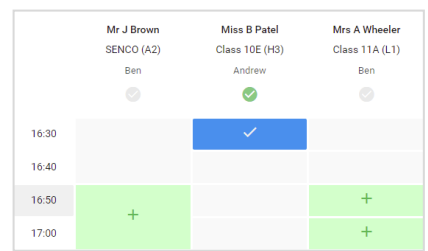

# **Step 4: Choose Teachers**

Select the teachers you'd like to book appointments with. A green tick indicates they're selected. To de-select, click on their name.

# **Step 5a (Automatic): Book Appointments**

If you chose the automatic booking mode, you'll see provisional appointments which are held for 2 minutes. To keep them, choose Accept at the bottom left.

If it wasn't possible to book every selected teacher during the times you are able to attend, you can either adjust the teachers you wish to meet with and try again, or switch to manual booking mode (Step 5b).

## **Step 5b (Manual): Book Appointments**

Click any of the green cells to make an appointment. Blue cells signify where you already have an appointment. Grey cells are unavailable.

To change an appointment, delete the original by hovering over the blue box and clicking *Delete*. Then choose an alternate time.

You can optionally leave a message for the teacher to say what you'd like to discuss, or raise anything beforehand.

Once you're finished booking all appointments, at the top of the page in the alert box, press *click here* to finish the booking process.

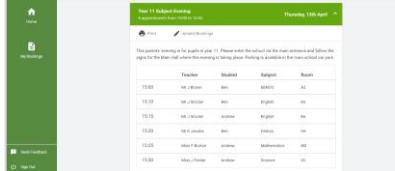

## **Step 6: Finished**

All your bookings now appear on the My Bookings page. An email confirmation has been sent and you can also print appointments by pressing *Print*. Click *Subscribe to Calendar* to add these and any future bookings to your calendar.

To change your appointments, click on *Amend Bookings*.